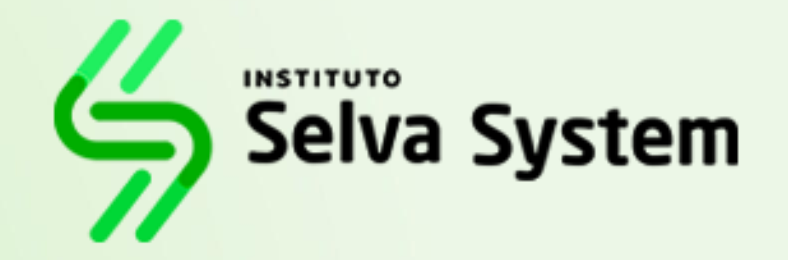

### **SISTEMA INTEGRADO DE GESTIÓN ACADÉMICA**

**Oficina de Coordinación Académica y Computo**

**<sup>2023</sup> Selva System**

## **REQUERIMIENTO PARA EL USO INTRANET**

 $\odot$ 

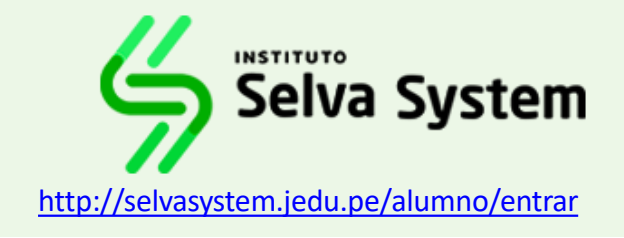

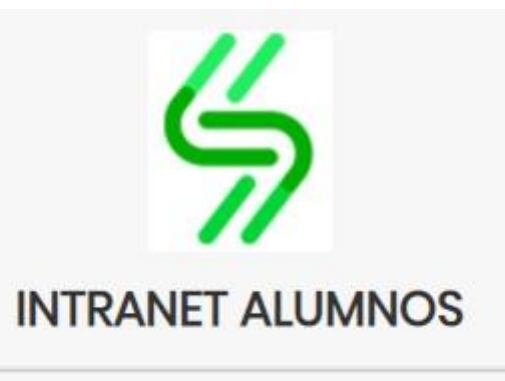

Código Estudiante

Clave

¿Olvidaste tu clave?

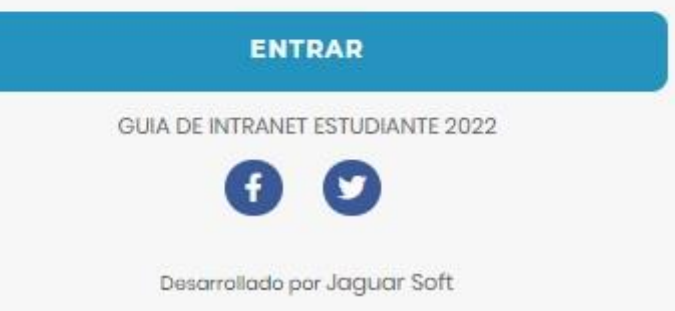

**1.Requerimientos mínimos**  Procesador Intel/AMD a 1.5 GHz GB de memoria RAM GB libre en el disco duro Resolución de pantalla de 1.024 × 768 Conexión a Internet **2.Requerimientos Recomendado**  Procesador Intel/AMD a 2.6 GHz 4 GB de memoria RAM 4 GB libres en el disco duro Resolución de pantalla de 1.280 × 1.024 o superior Conexión a Internet **3. Compatibilidad de navegadores** Compatible con los navegadores Chrome, Firefox, Explorer, Safari, etc. (versiones más recientes)

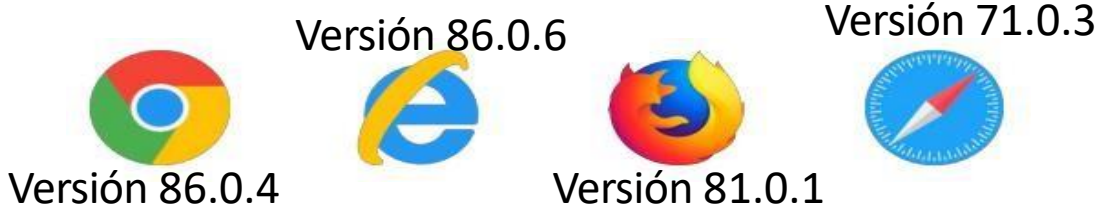

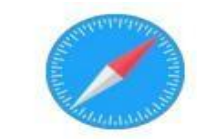

## **INGRESANDO AL SISTEMA WEB – ALUMNO**

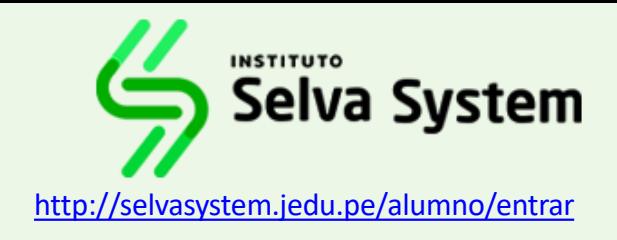

### **<http://selvasystem.jedu.pe/alumno/entrar>**

- ➢ **El Sistema de Intranet Académico, es un servicio para todos los alumnos ,el cual te permitirá acceder y gestionar tu información académica.**
- ➢ **El acceso al sistema es desde cualquier navegador y desde cualquier dispositivo móvil.**
- ➢ **Tu usuario y clave es tu código del alumno al ser la primera vez que ingresas.**

### **Videos Intranet Alumno:**

- ➢ **https://youtu.be/0ZfsmmrzvFg**
- ➢ **https://youtu.be/jyZzWiXn22A**
- ➢ **https://youtu.be/DbZ9DixMeOg**
- ➢ **https://youtu.be/0VeODbhvbUs**

**INTRANET ALUMNOS** Código Estudiante Clave  $\circledcirc$ ¿Olvidaste tu clave? **ENTRAR** GUIA DE INTRANET ESTUDIANTE 2022

Desarrollado por Jaquar Soft

### **INGRESANDO AL SISTEMA WEB – ALUMNO**

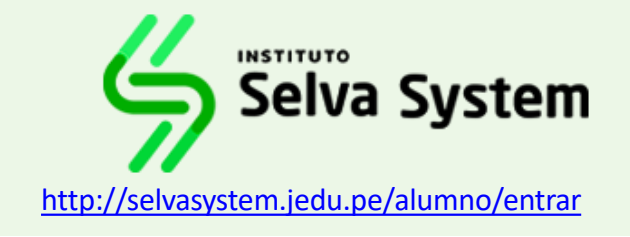

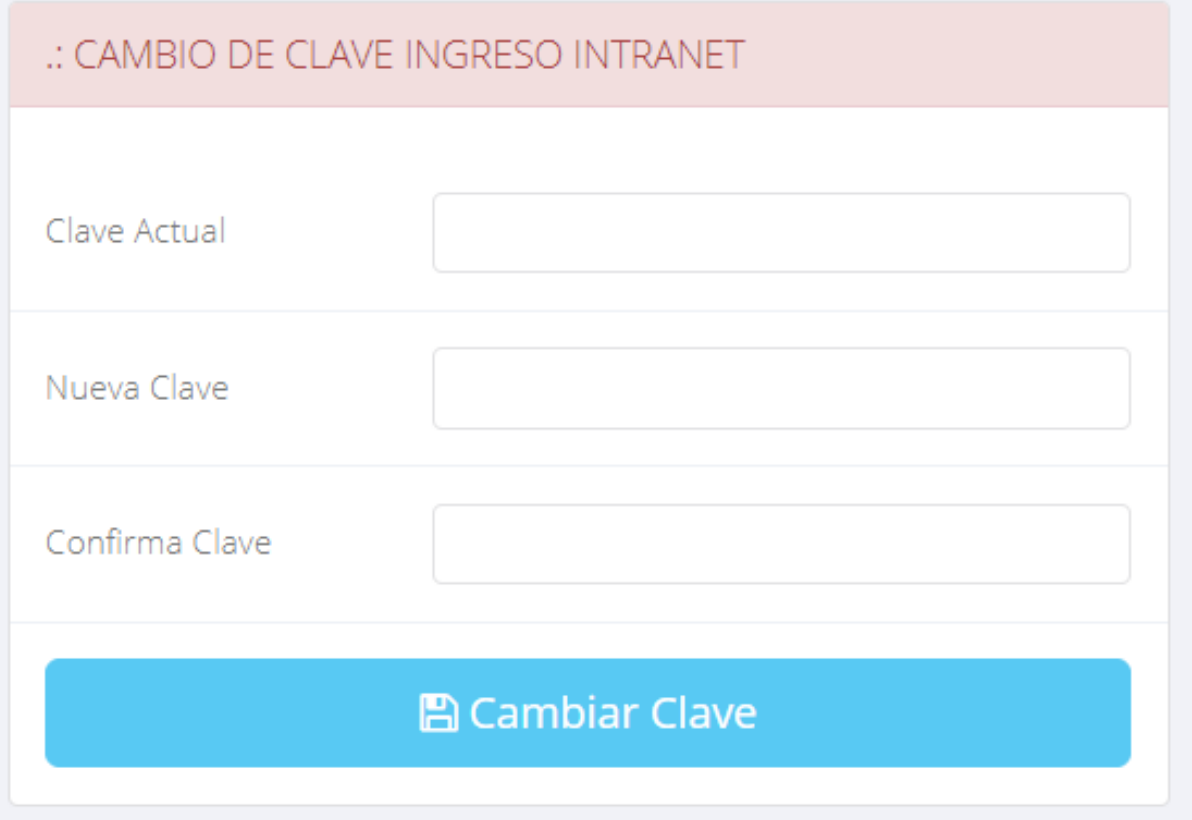

### ❑**CAMBIA TU CLAVE DE ACCESO TEMPORAL**

- ✓ **En tu primer acceso a la Alumnos debes Intranet tu clave de cambiar acceso.**
- ✓ **Recuerda que también puedes acceder desde tu Smartphone.**

# **OPCIÓN PERSONAL**

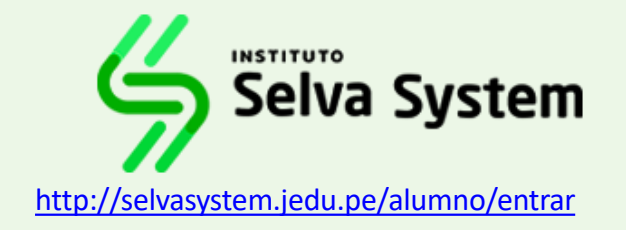

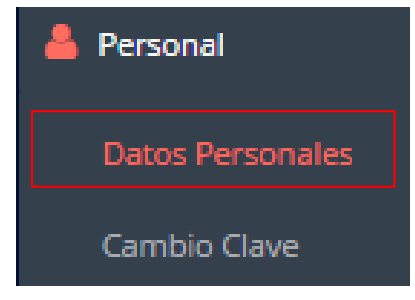

✓ **Es importante llenar información, ya toda es que la usaremos como el medio para comunicarnos contigo y puede ser requisito para algún proceso.**

A Imprimir esta ficha

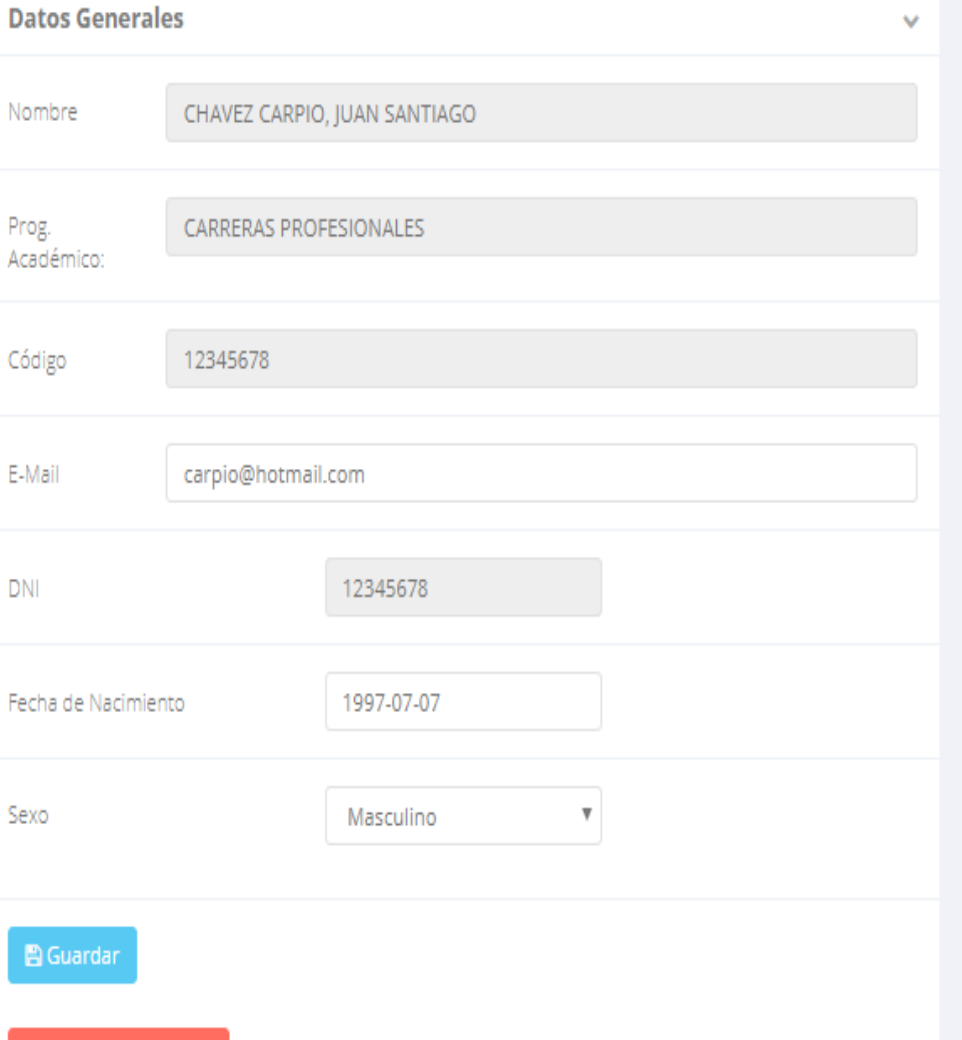

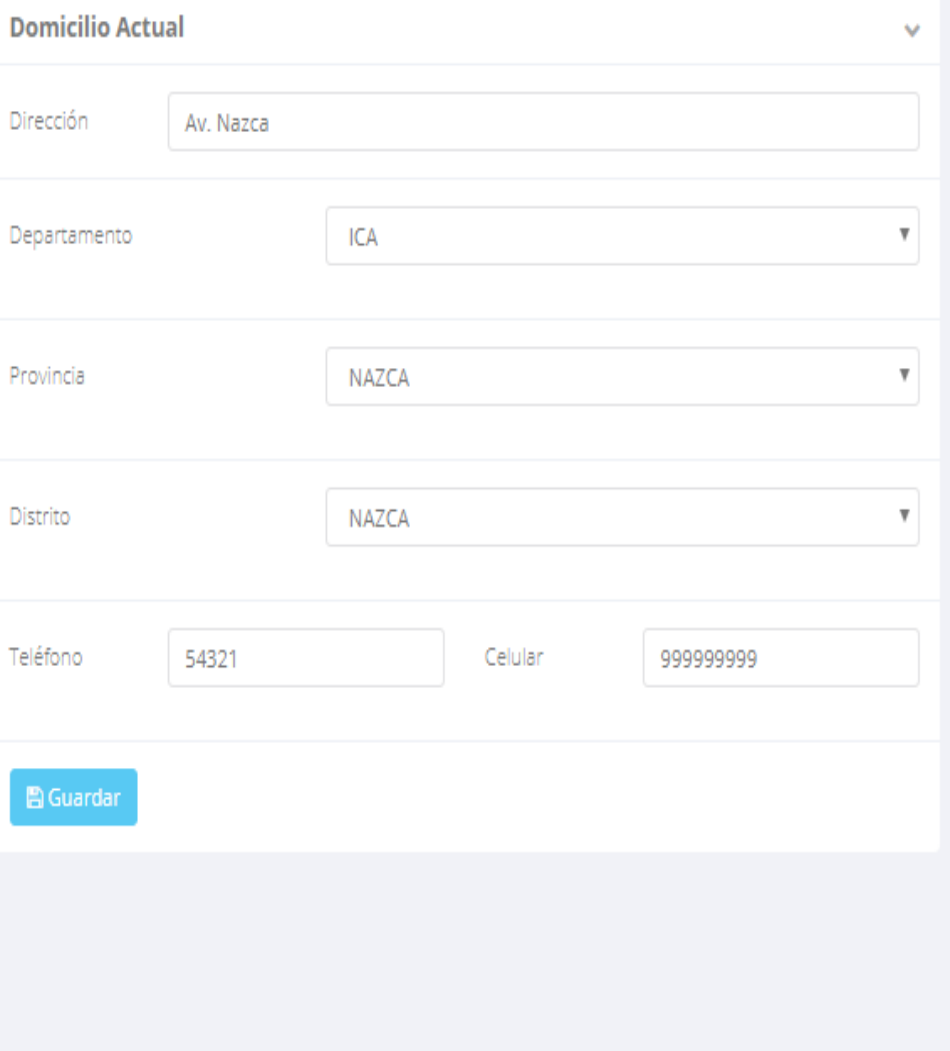

### **DATOS PERSONALES – ALUMNO**

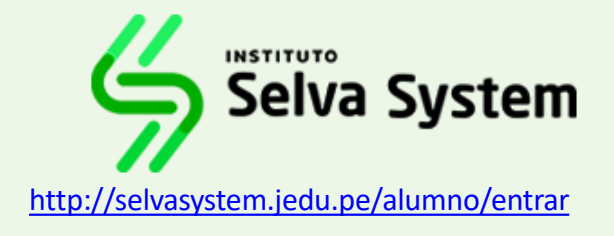

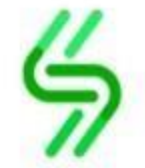

**INSTITUTO SELVA SYSTEM** PROG. ACADéMICO: DE CARRERAS PROFESIONALES

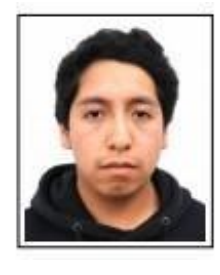

### **DATOS PERSONALES**

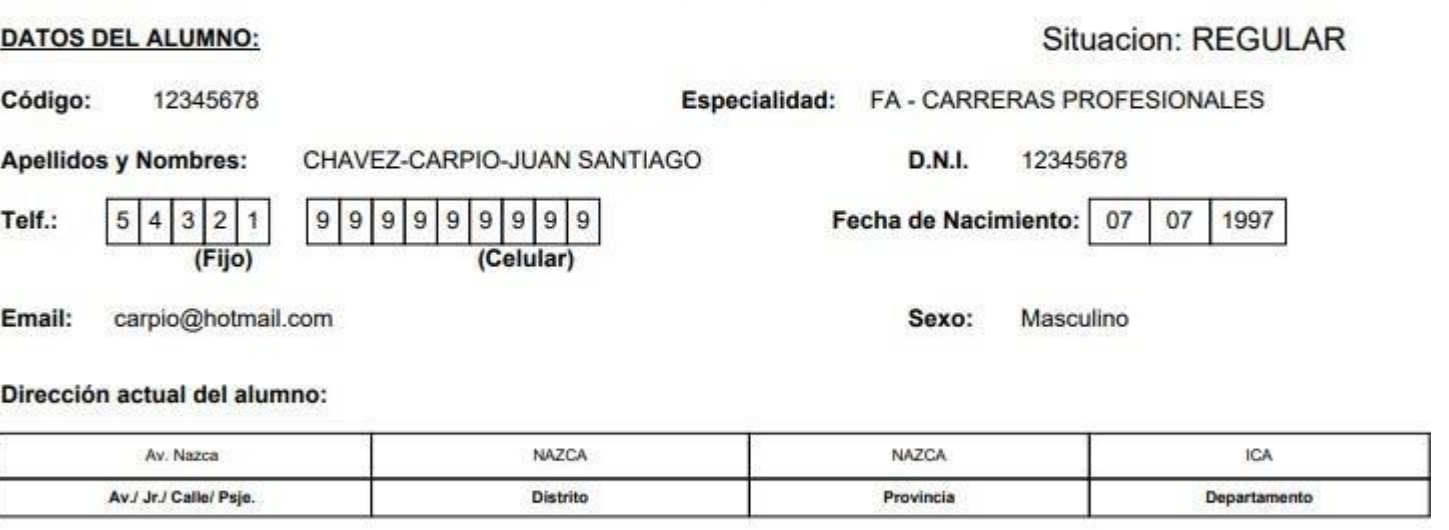

#### Lugar de Nacimiento:

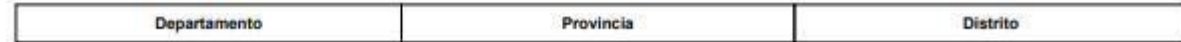

#### DATOS DEL PADRE O APODERADO:

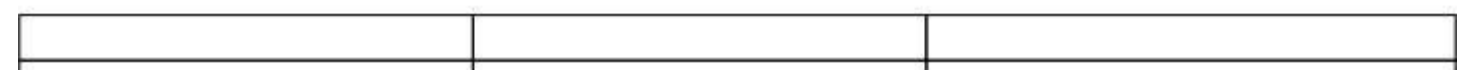

### ✓ **Desde el botón:**

A Imprimir esta ficha

✓ **Puedes imprimir la ficha de datos personales.**

## **OPCIÓN CAMBIO DE CLAVE – ALUMNO**

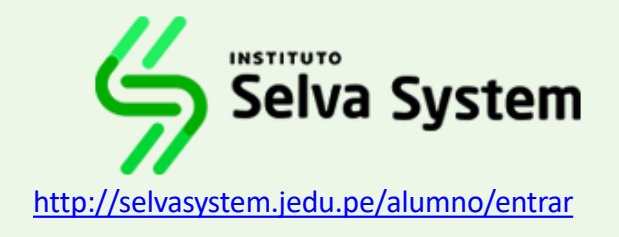

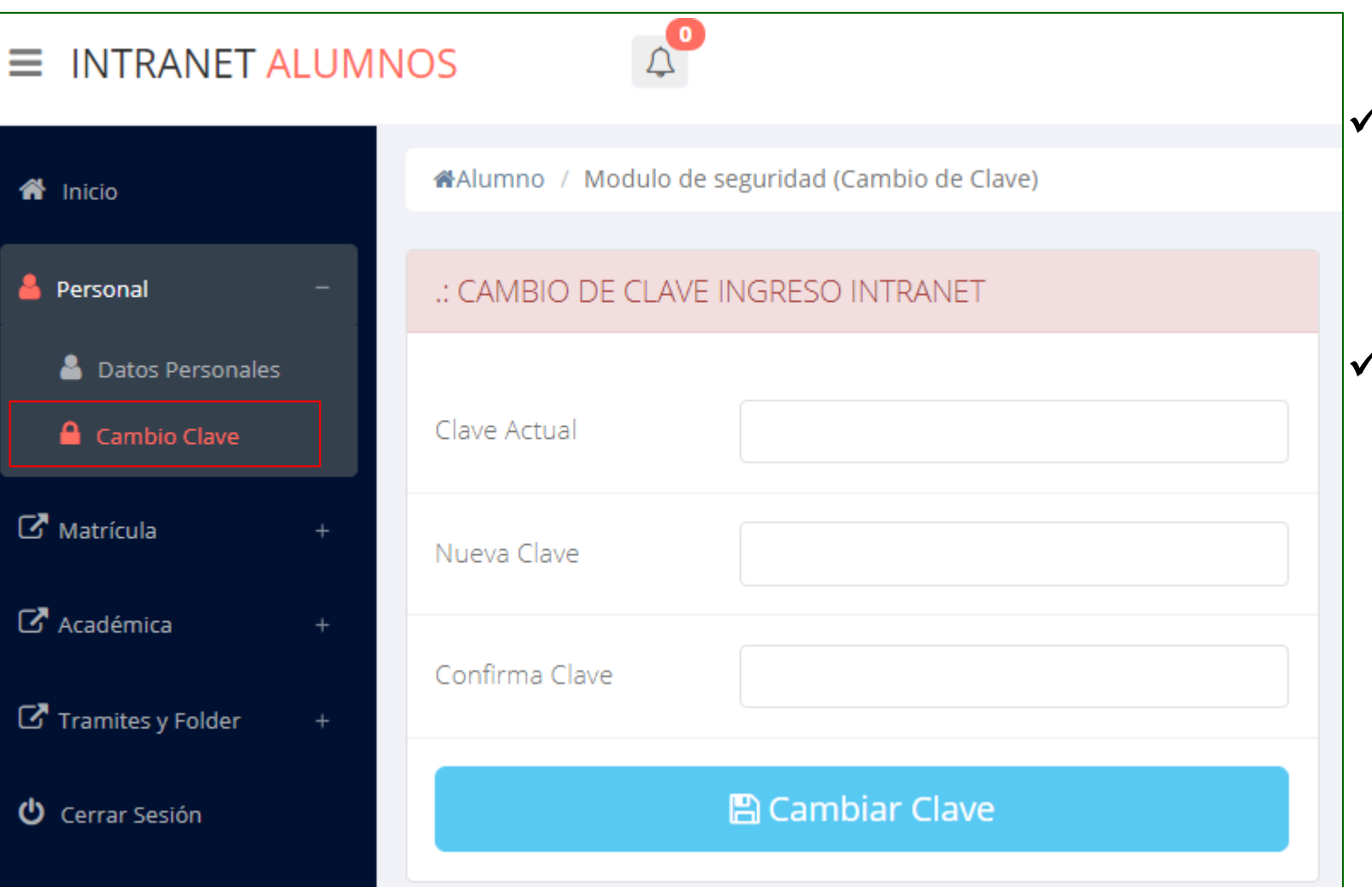

- ✓ **Desde esta opción puedes cambiar su clave de acceso.**
- ✓ **Recuerda que también puedes recuperar su clave desde la pantalla de iniciar sesión o solicitar al área de coordinación académica el reseteo.**

## **PÁGINA DE INICIO – ALUMNO**

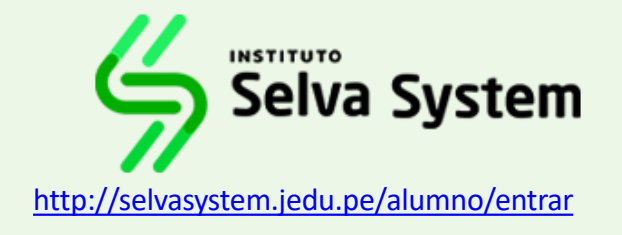

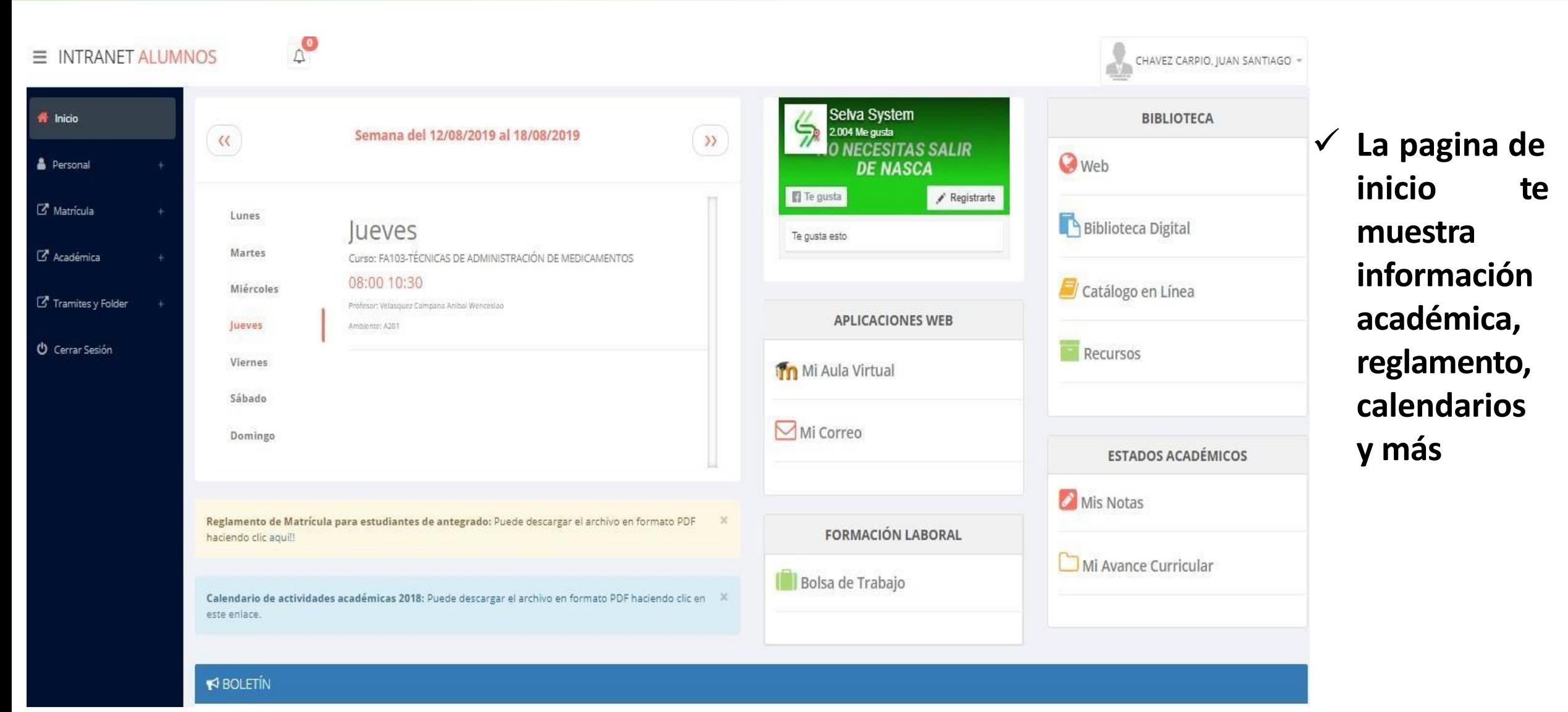

### **OPCIONES DE LA INTRANET – ALUMNO**

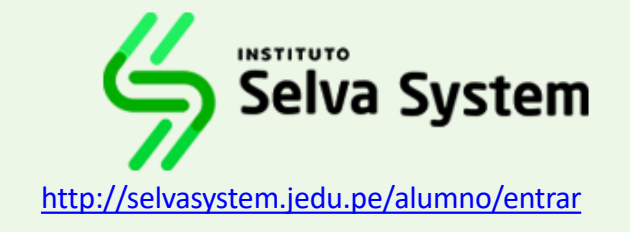

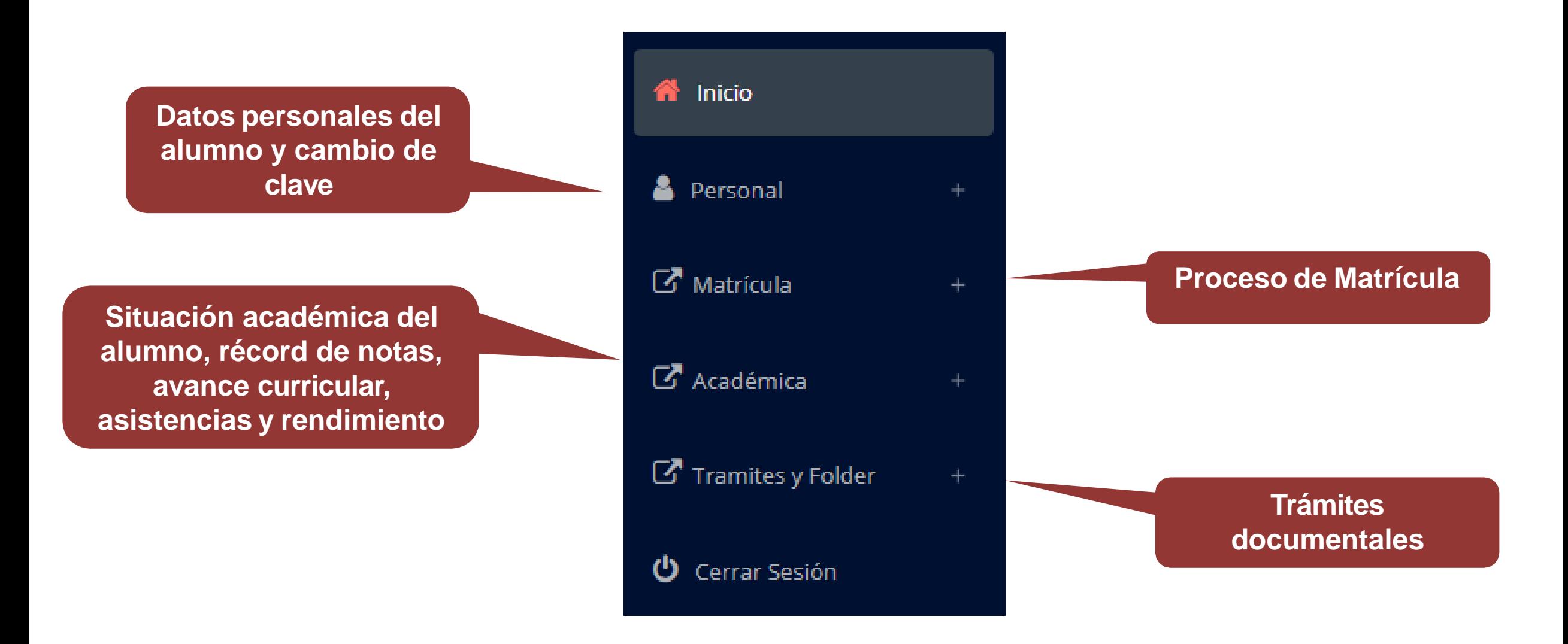

## **MATRÍCULA – ALUMNO**

 $\mathbb{Z}$  M

 $\begin{array}{c} \hline \textbf{c} \\ \hline \textbf{c} \end{array}$ 

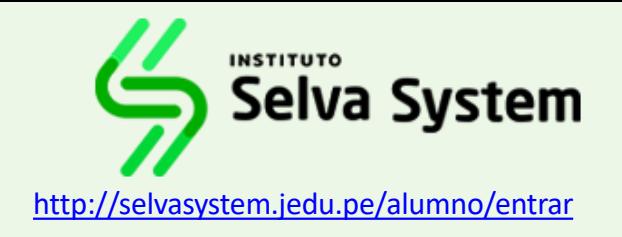

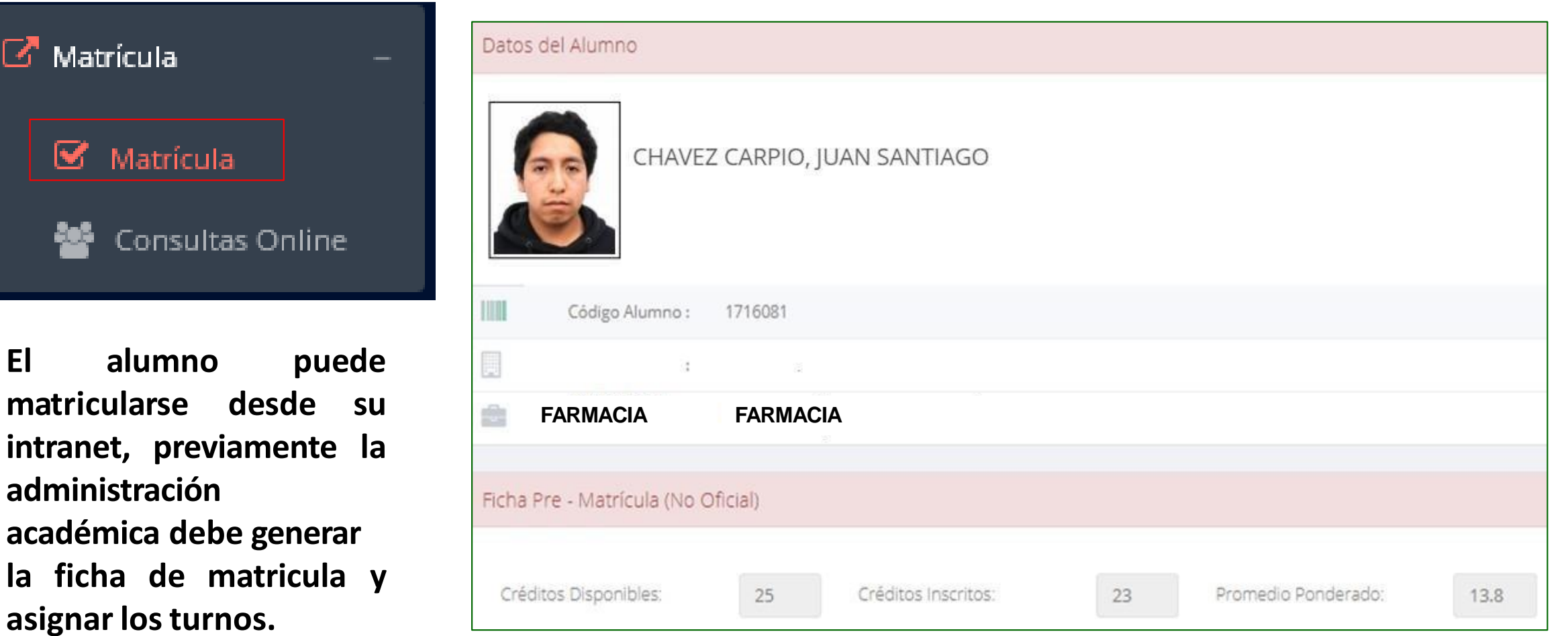

**El alumno puede visualizar los créditos disponibles a matricularse y el promedio ponderado del periodo anterior.**

## **MATRÍCULA – ALUMNO**

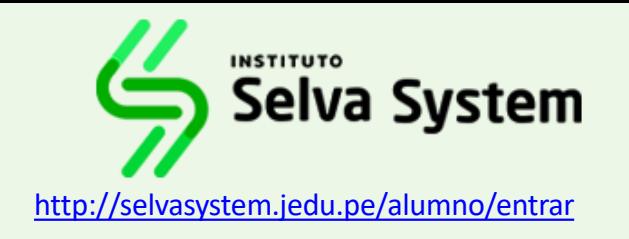

**A continuación se mostrara los cursos disponibles matricularse, códigos de a donde los cursos rojos significa los desaprobados del ciclo anterior y donde obligatoriamente debe matricularse.**

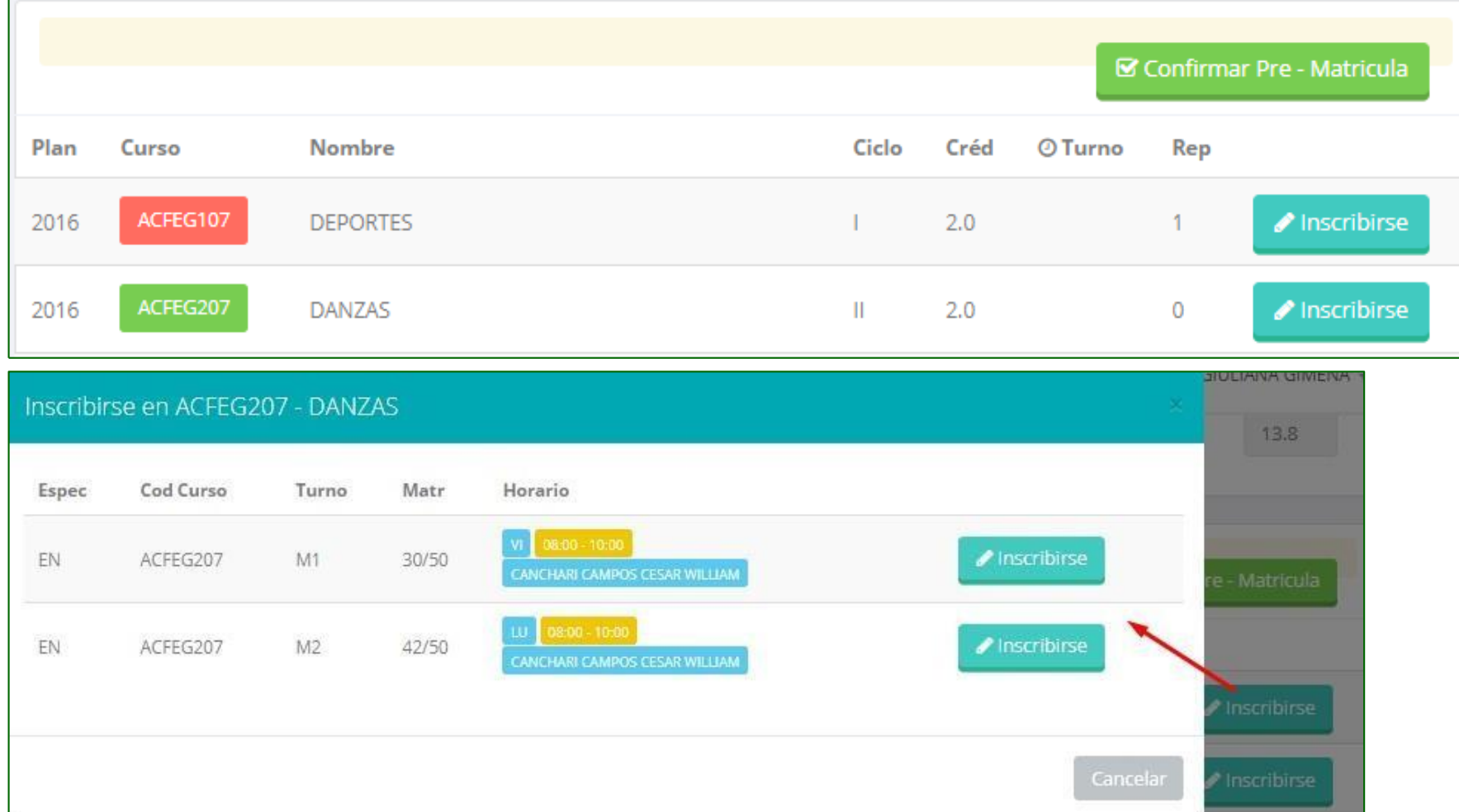

El alumno deberá seleccionar un curso y hacer clic en el botón "Inscribirse" y seleccionar un horario / **docente a matricularse. Al finalizarlasinscripcionesse debe confirmar:** - Matricula **■** Confirmar

## **MATRÍCULA – ALUMNO**

.: RESUMEN DE PRE- MATRICULA

**A** Ficha Matricula

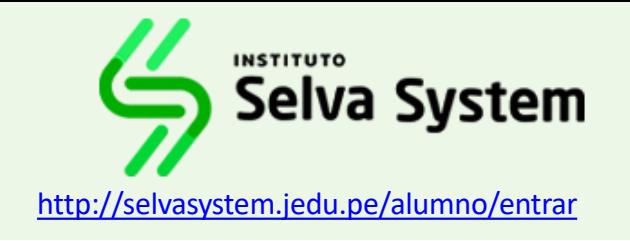

**Al finalizar la matricula se mostrara un resumen con los cursos matriculados y el total de créditos matriculados.**

**A** Ficha Matricula

**El botón imprimirá la boleta de matrícula del alumno que se muestra en el siguiente diapositiva.**

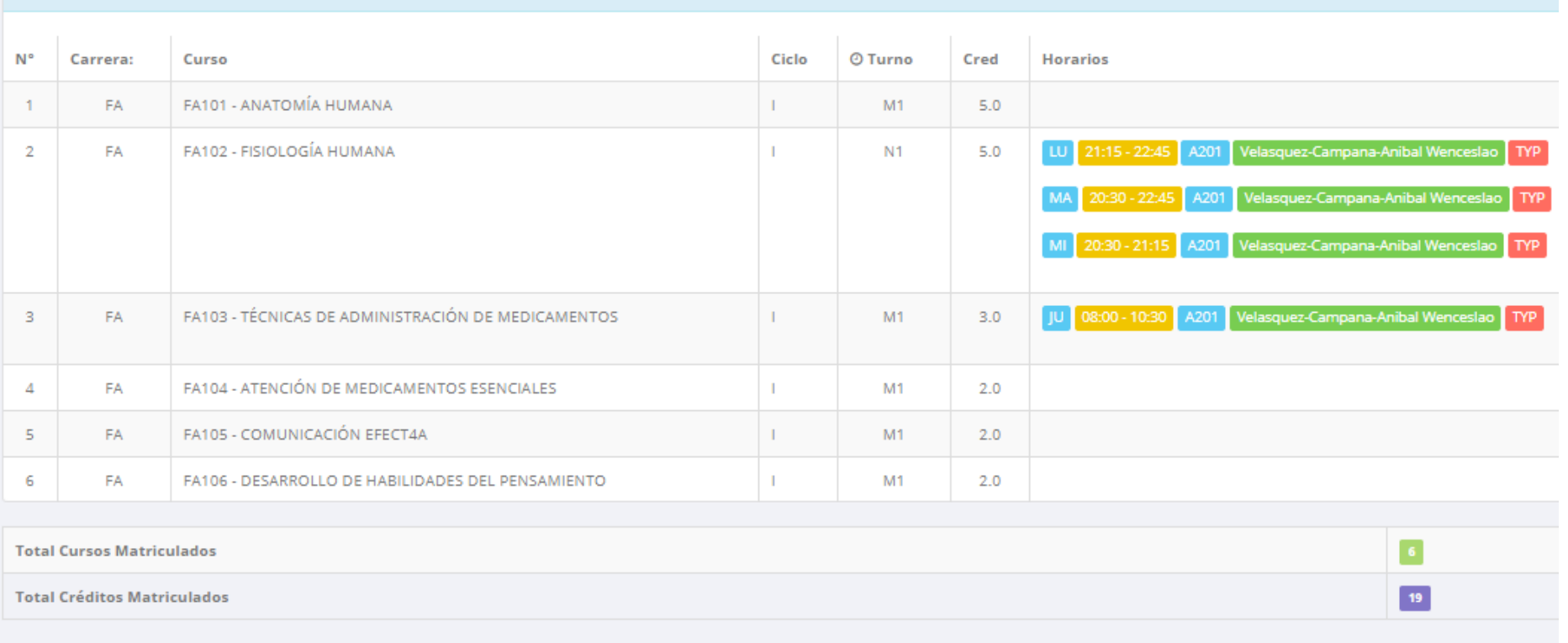

IMPORTANTEI LA MATRICULA SERA OFICIALIZADA POSTERIOR AL PAGO DE MATRICULA Y AL NO TENER DEUDAS PENDIENTES CASO CONTRARIO ESTA SUJETO A LA ELIMINACION DE LA MATRICULA.

## **MATRÍCULA – ALUMNO**

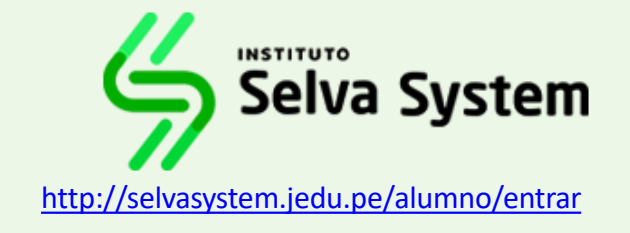

Fecha Impresion: 15/08/2019 16:32:24

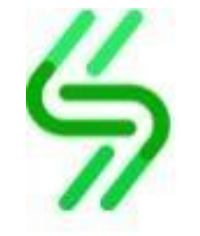

### **INSTITUTO SELVA SYSTEM**

Oficina de Servicios Académicosx

### **BOLETA DE MATRICULA 2019 - 2**

#### PROG. ACADéMICO: (G): CARRERAS PROFESIONALES

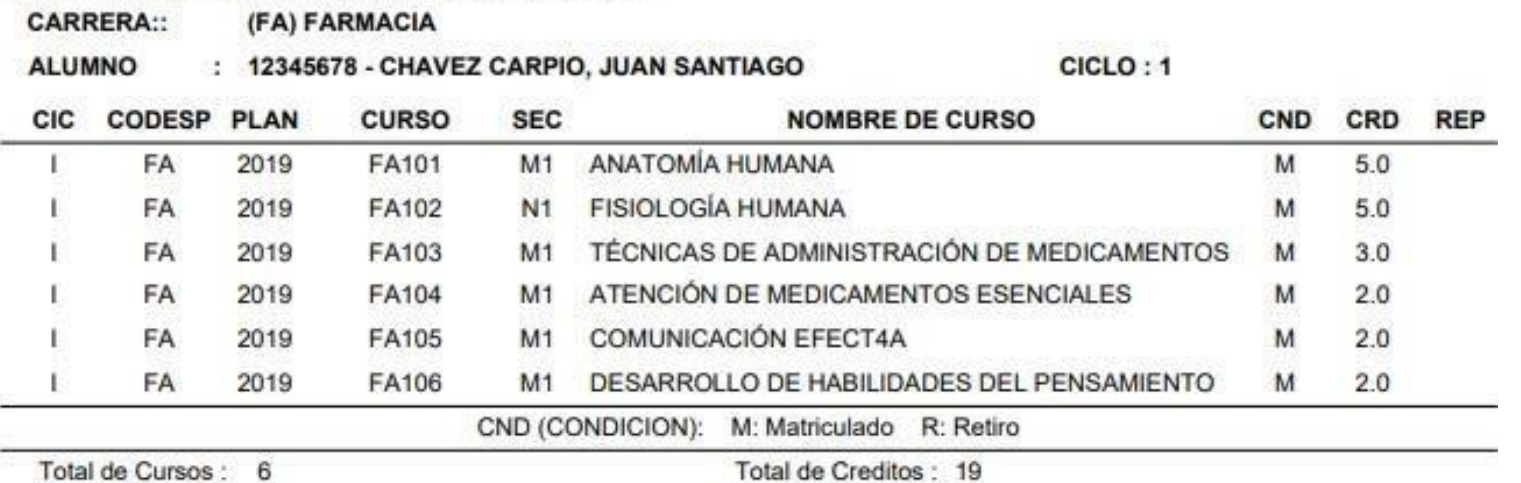

UNIDAD ACADÉMICA

CHAVEZ CARPIO, JUAN SANTIAGO

## **ASESORAMIENTO DE MATRÍCULA – ALUMNO**

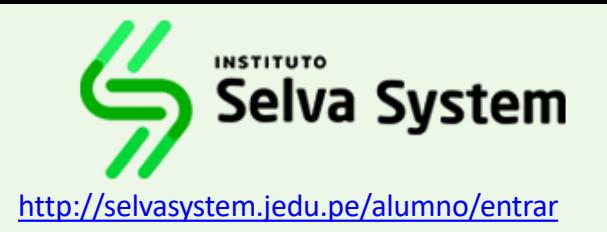

### **MAS OPCIONES DE**

### **MATRÍCULA**

**El alumno tiene la opción de comunicarse administrador de matricula para que con el reciba asesoramiento en los cursos a matricularse.**

**Para ello existe un modulo de chat en línea.**

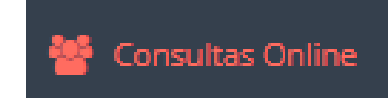

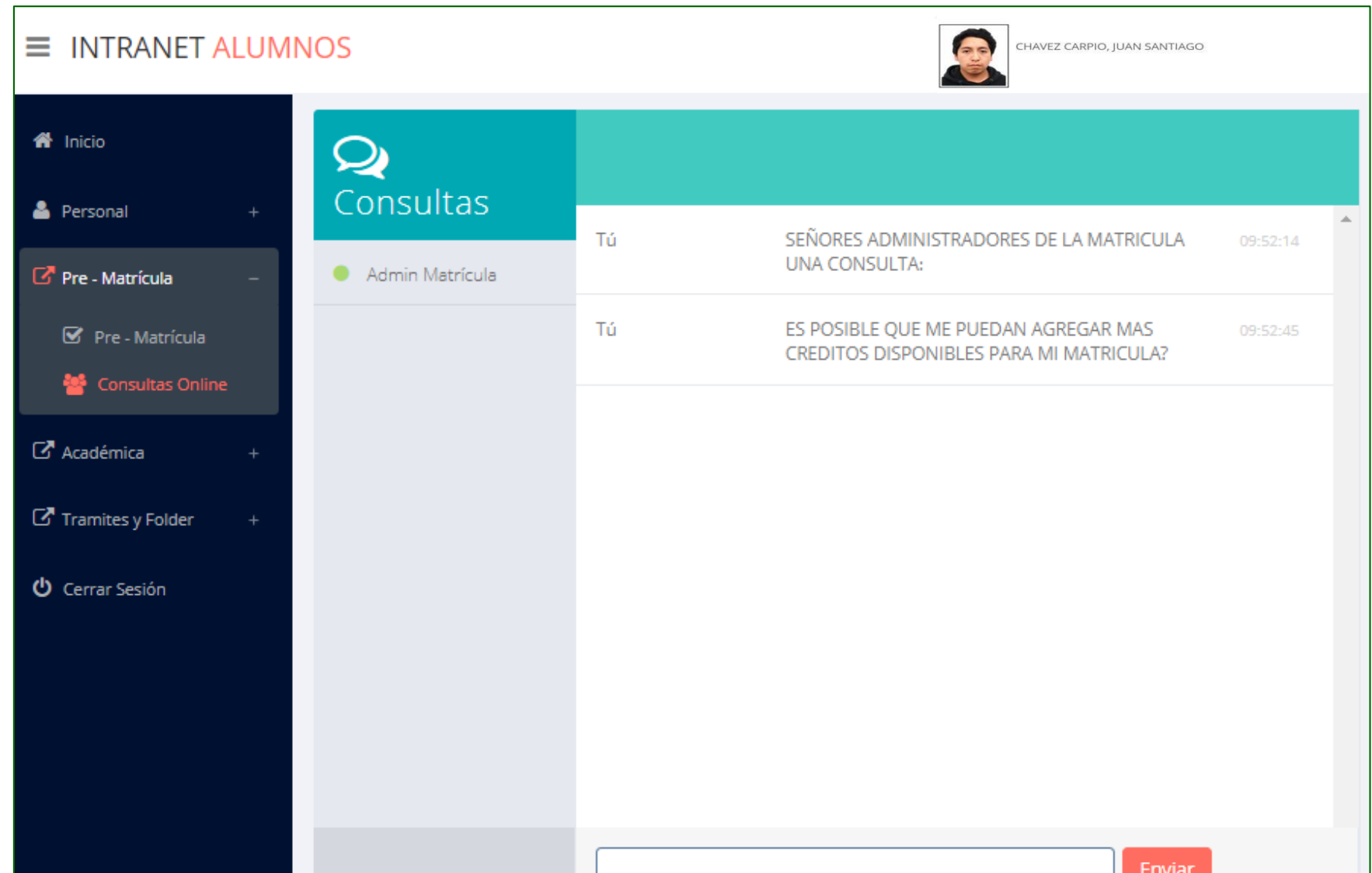

### **HORARIO– ALUMNO**

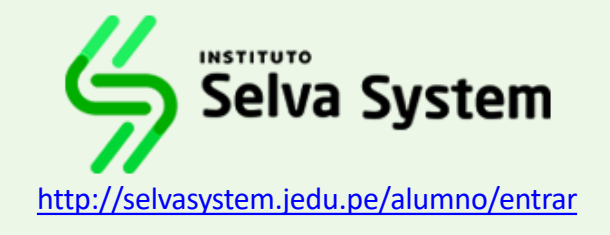

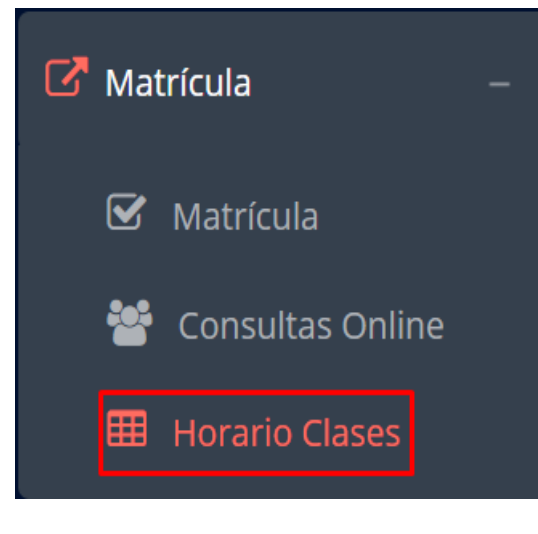

✓ **El alumno puede visualizar su horario**

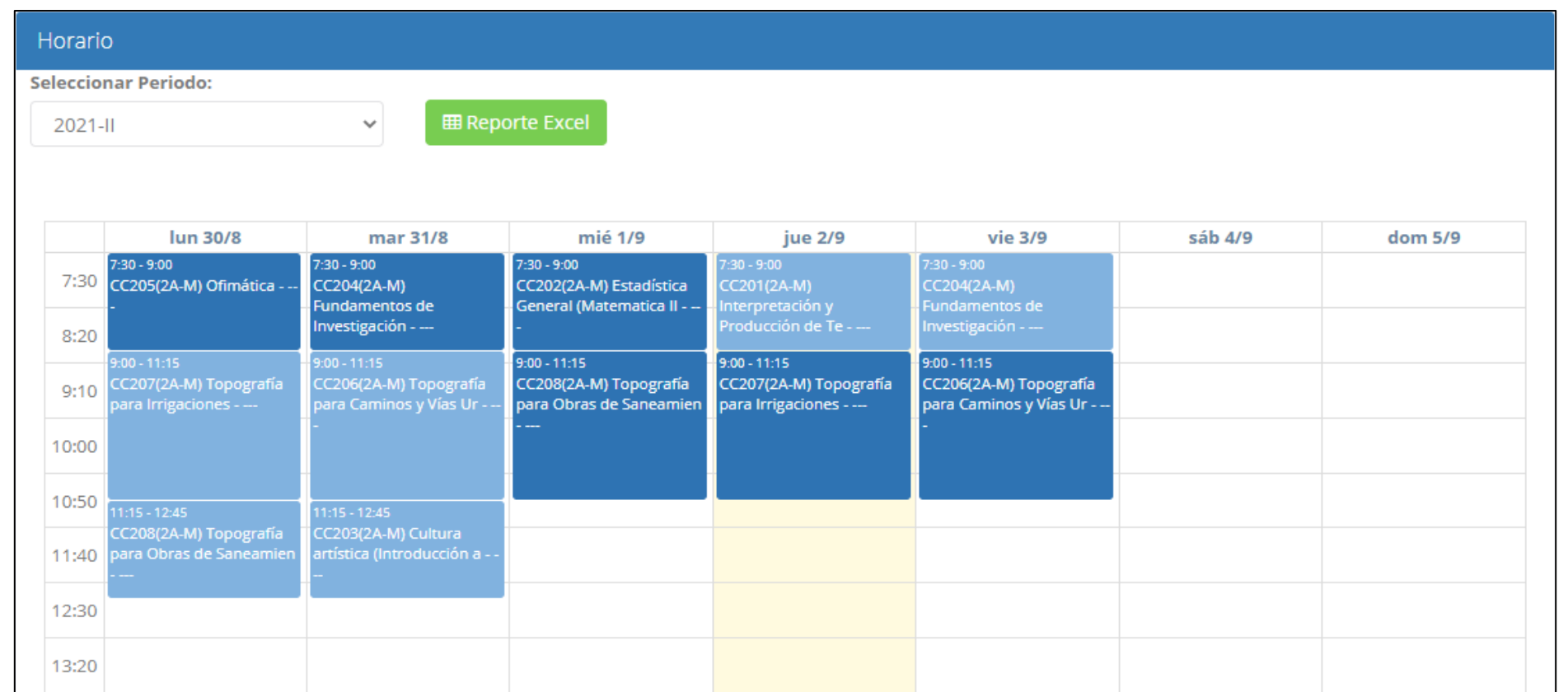

# **OPCIÓN ACADÉMICA - RECORD ACADÉMICO**

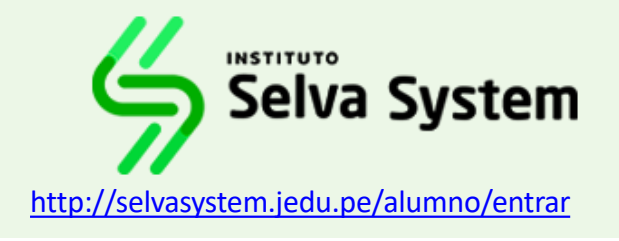

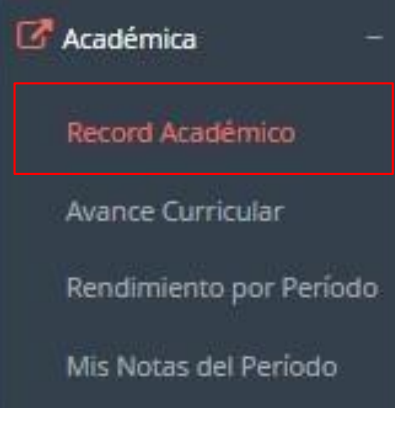

✓ **Esta opción te mostrara académico tu avance por periodo o ciclo.**

✓ **El promedio obtenido, el creditaje, y si existe alguna convalidación.**

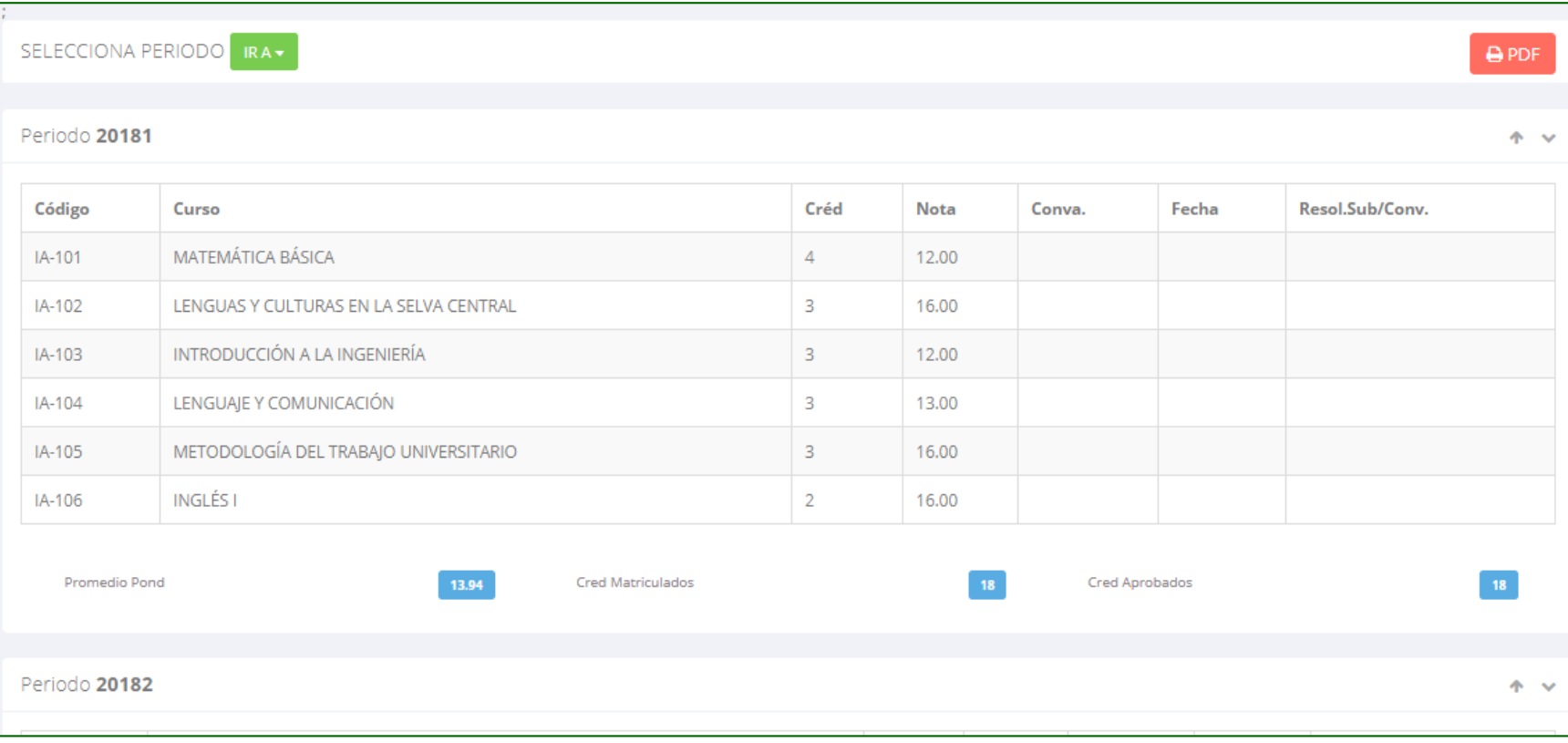

# **OPCIÓN ACDÉMICA-AVANCE CURRICULAR**

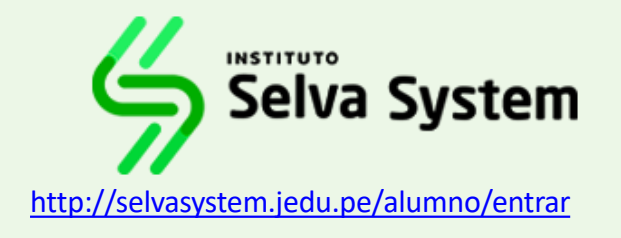

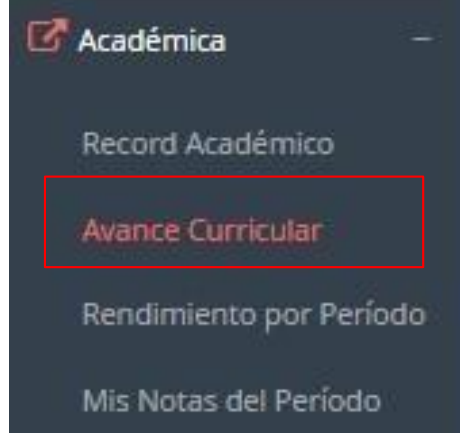

- ✓ **Esta opción te mostrara el avance de acuerdo a tu plan de estudio.**
- ✓ **Pre-Requisitos, notas, número de veces llevado y mas.**

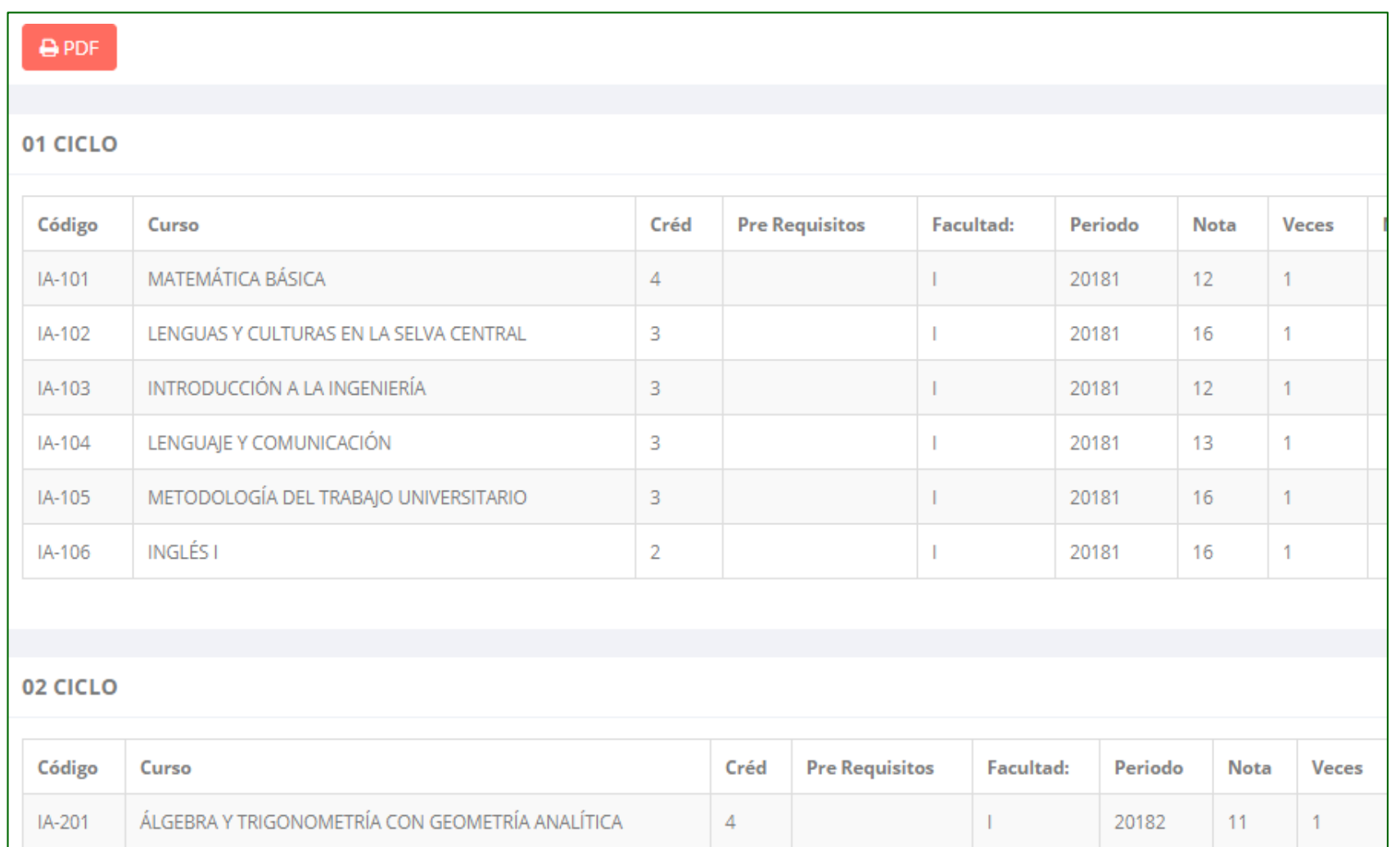

### **RENDIMIENTO POR PERÍODO – ALUMNO**

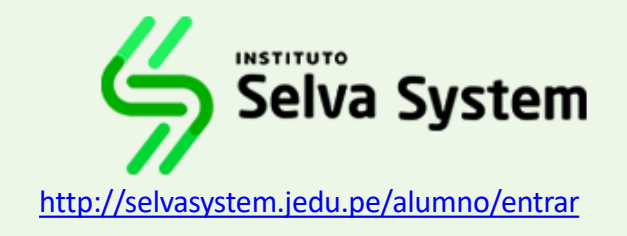

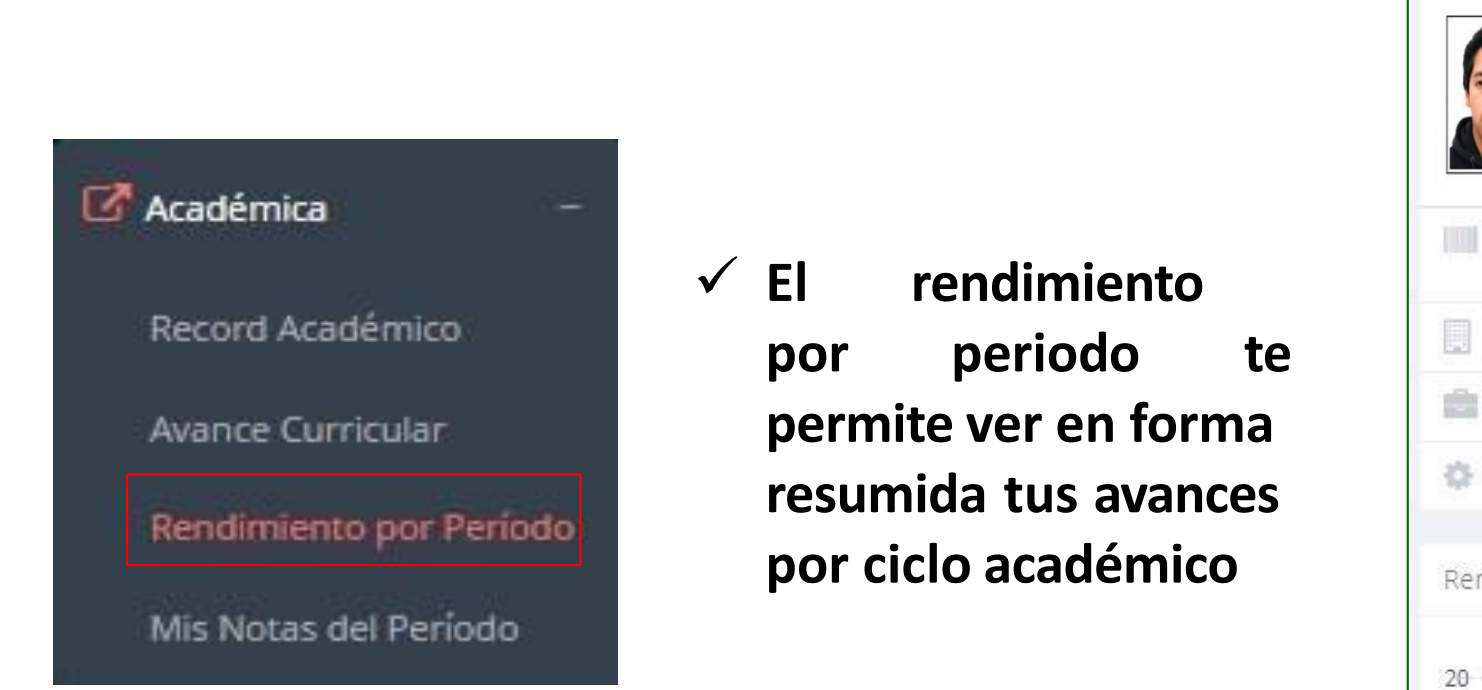

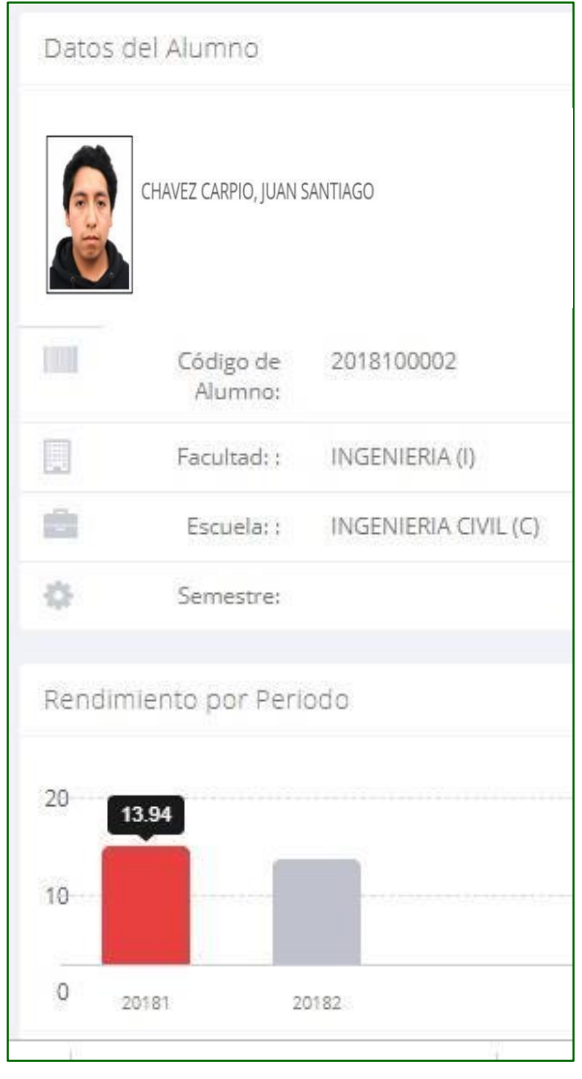

### **ASISTENCIA-ALUMNO**

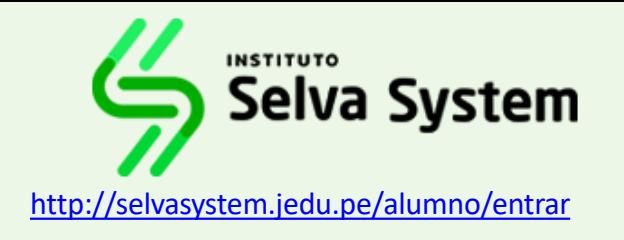

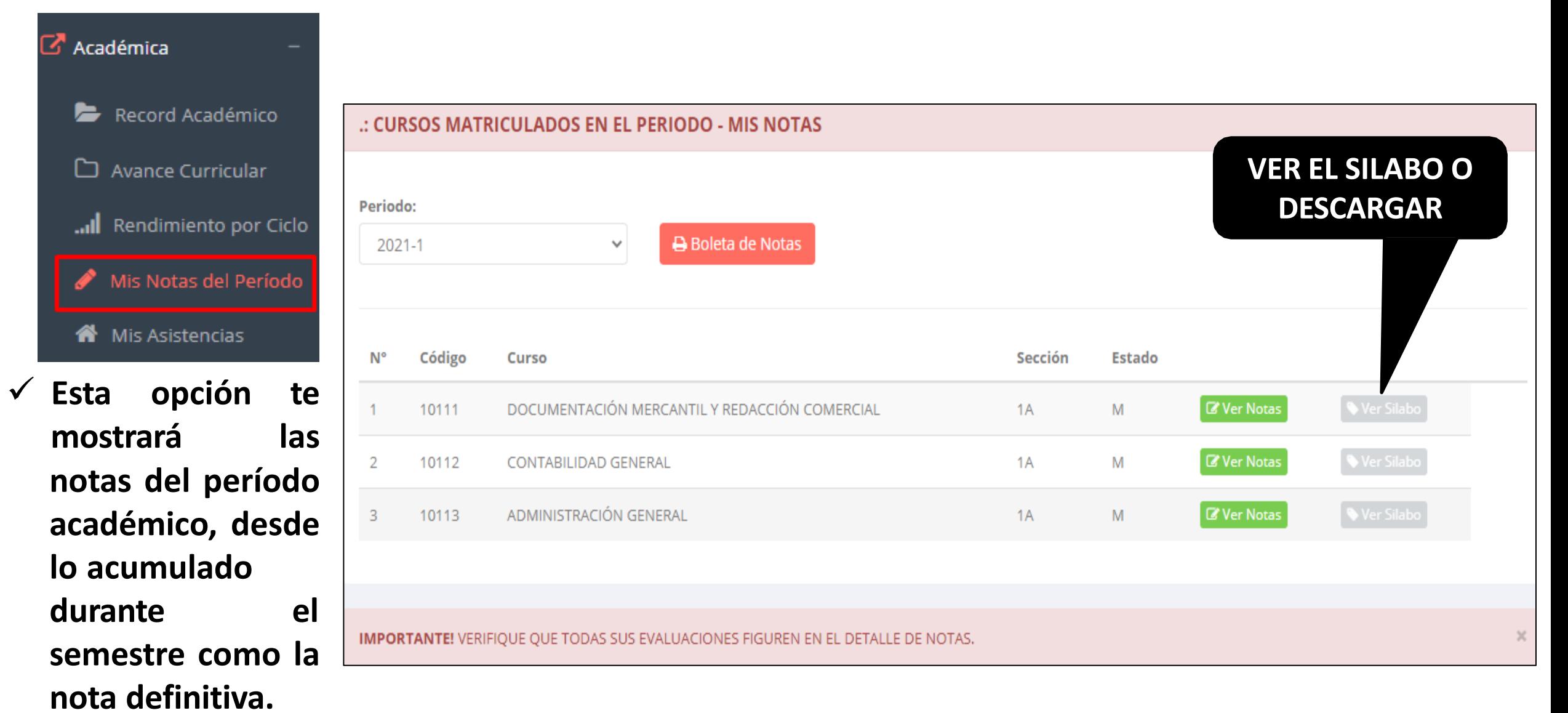

### **ASISTENCIA-ALUMNO**

 $\mathbb{Z}$ 

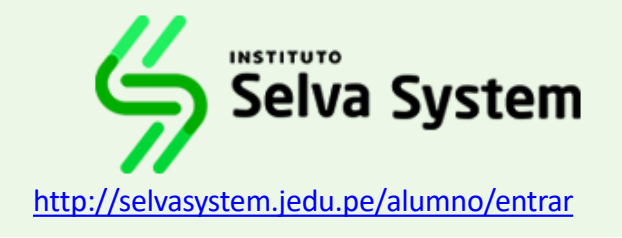

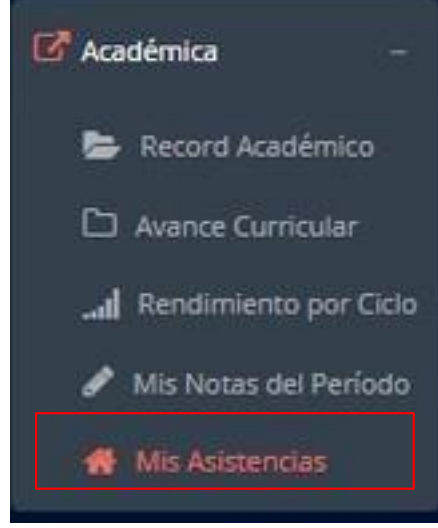

✓ **Esta opción te has tenido en mostrara el porcentaje de asistencias que cada uno de tus cursos**

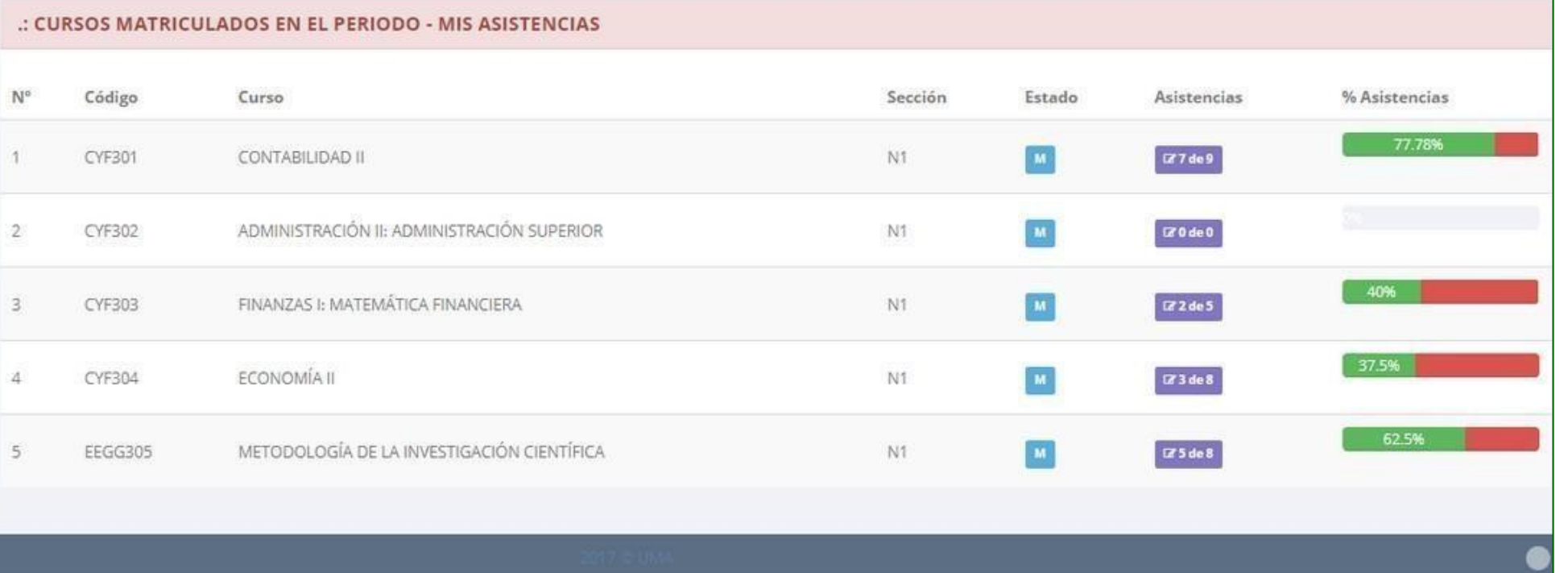

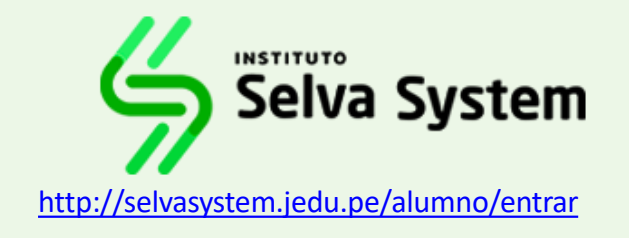

√ El proceso se inicia una vez que el estudiante o alumno realiza una solicitud de trámite, de manera **online y presencial, el personal administrativo registra el trámite para atenderlo, hacer seguimiento del mismo, registrar las observaciones para el proceso del trámite, si será atendido o derivado y finalizar el trámite, una vez sea procesado por la oficina o responsable correspondiente.**

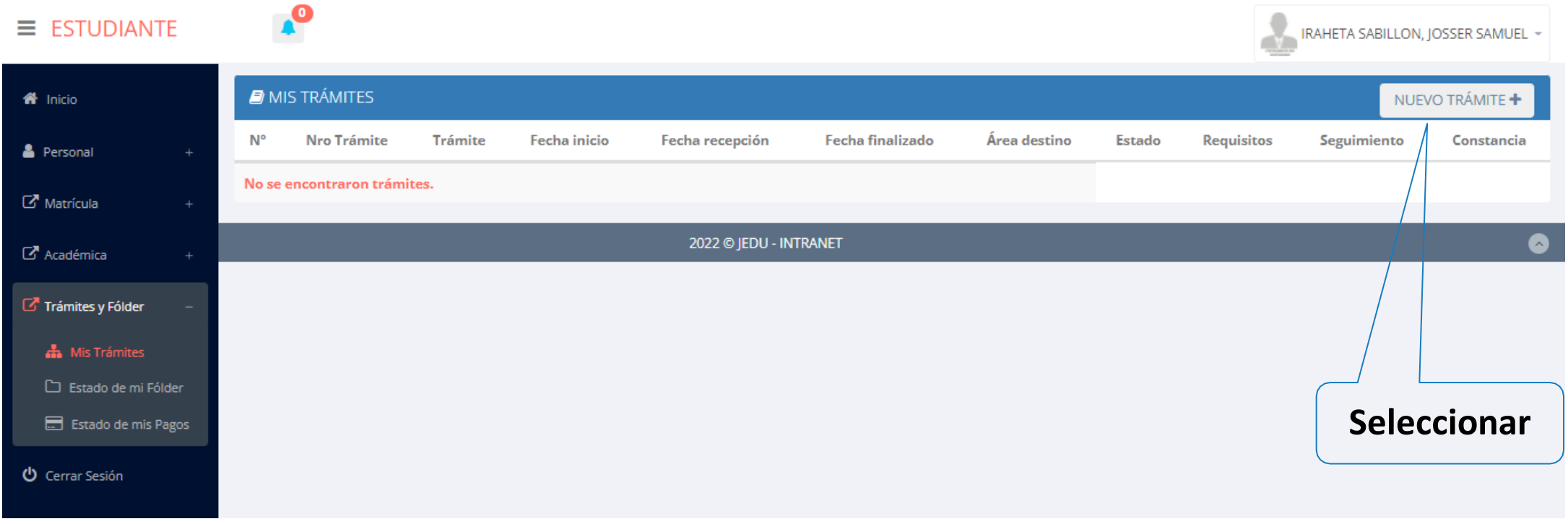

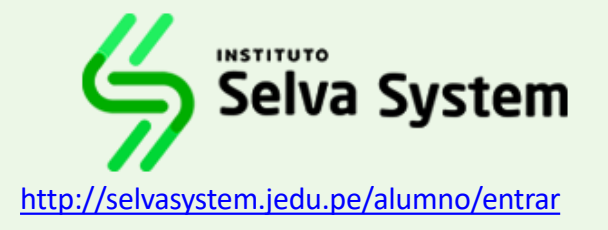

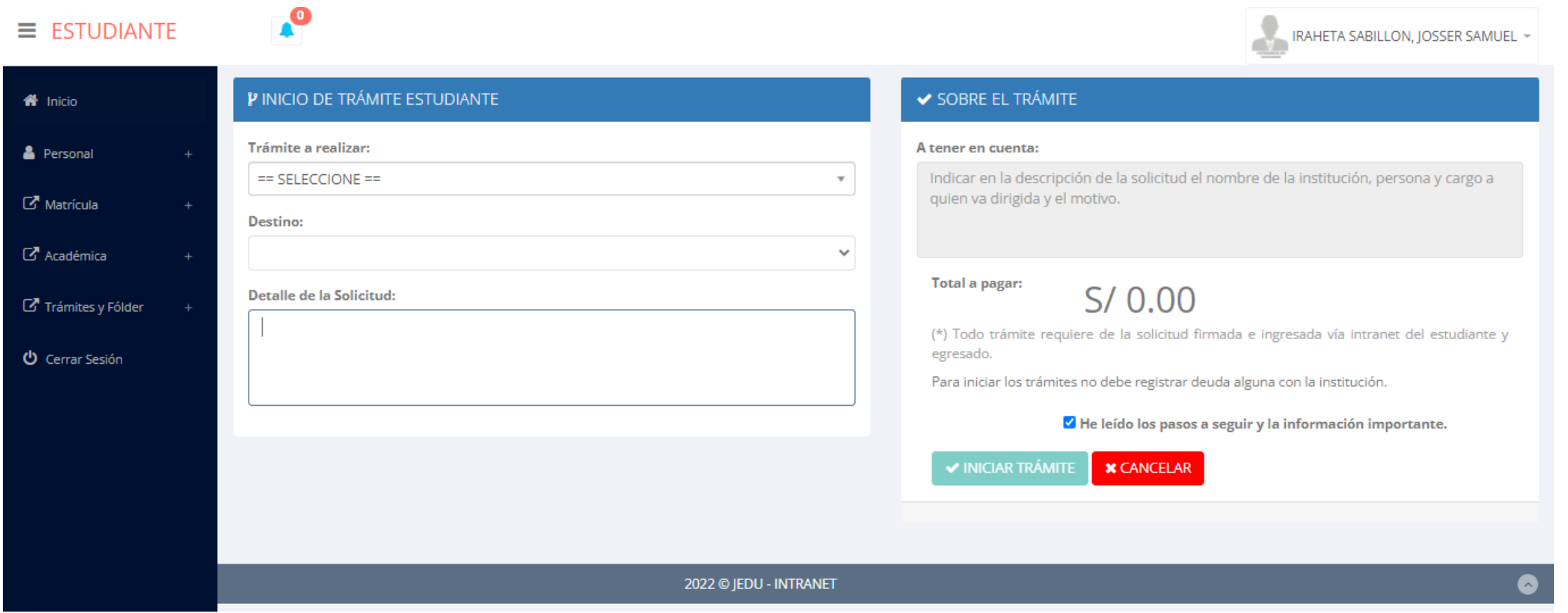

 $\checkmark$  Se procede a llenar los datos correspondiente y se inicia el nuevo trámite.

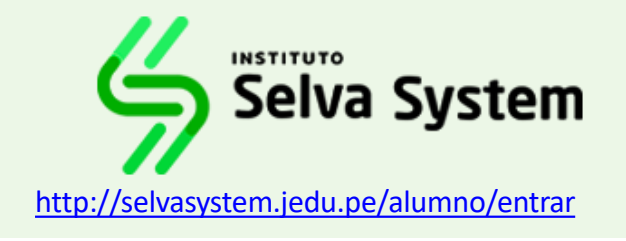

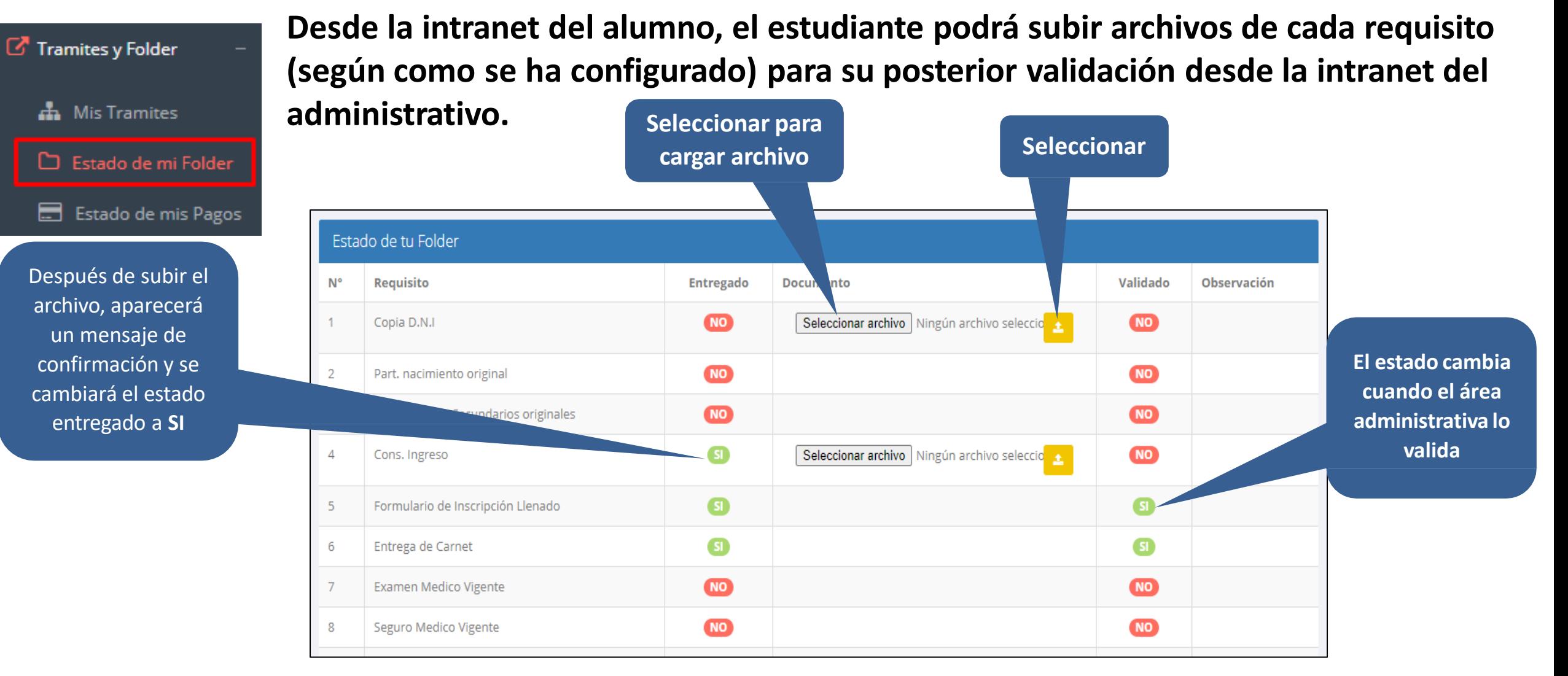

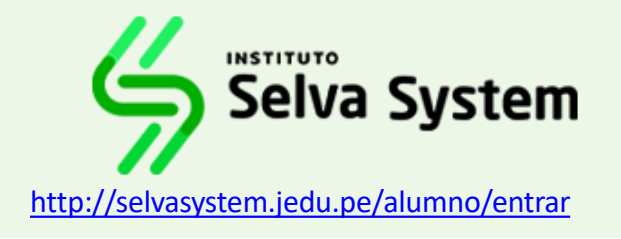

Tramites y Folder

**A** Mis Tramites

Estado de mi Folder

Estado de mis Pagos

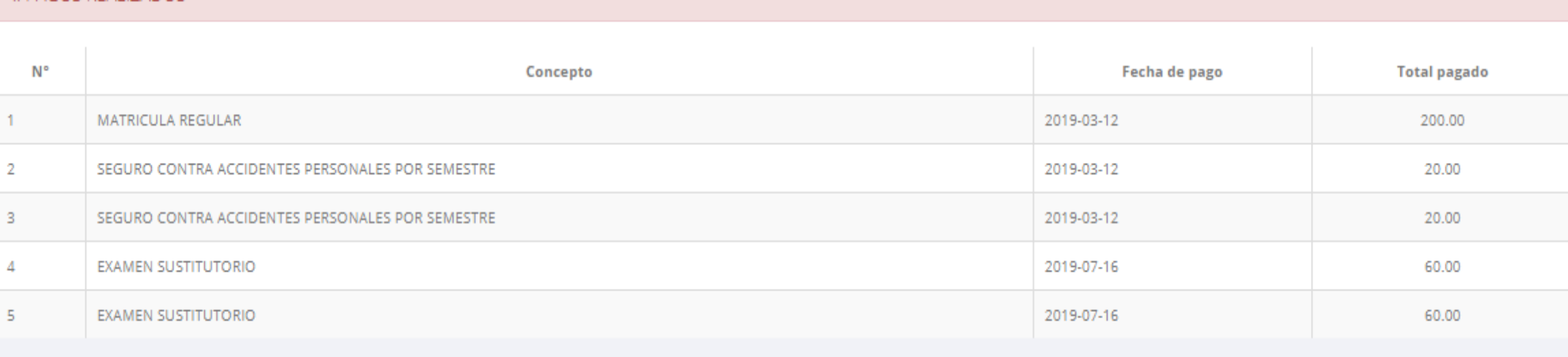

#### : CRONOGRAMA DE CUOTAS

**PAGOS REALIZADOS** 

**Pagos realizados y pendientes**

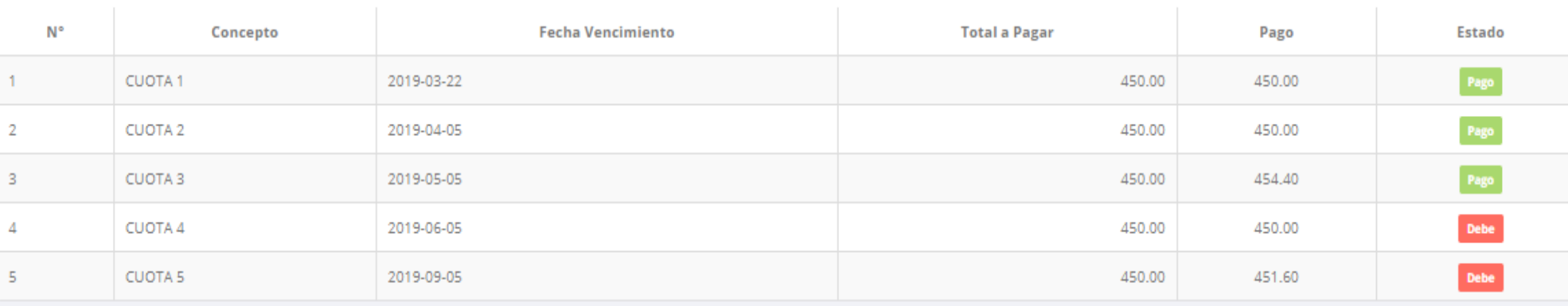

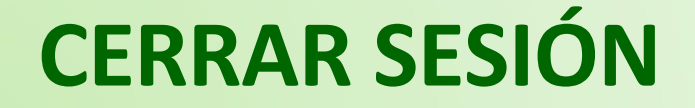

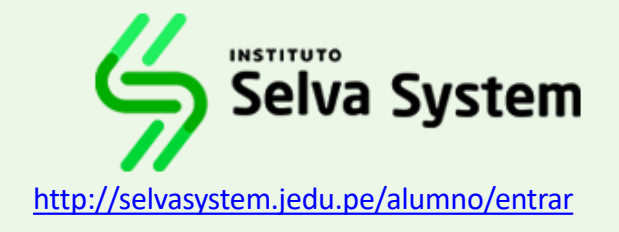

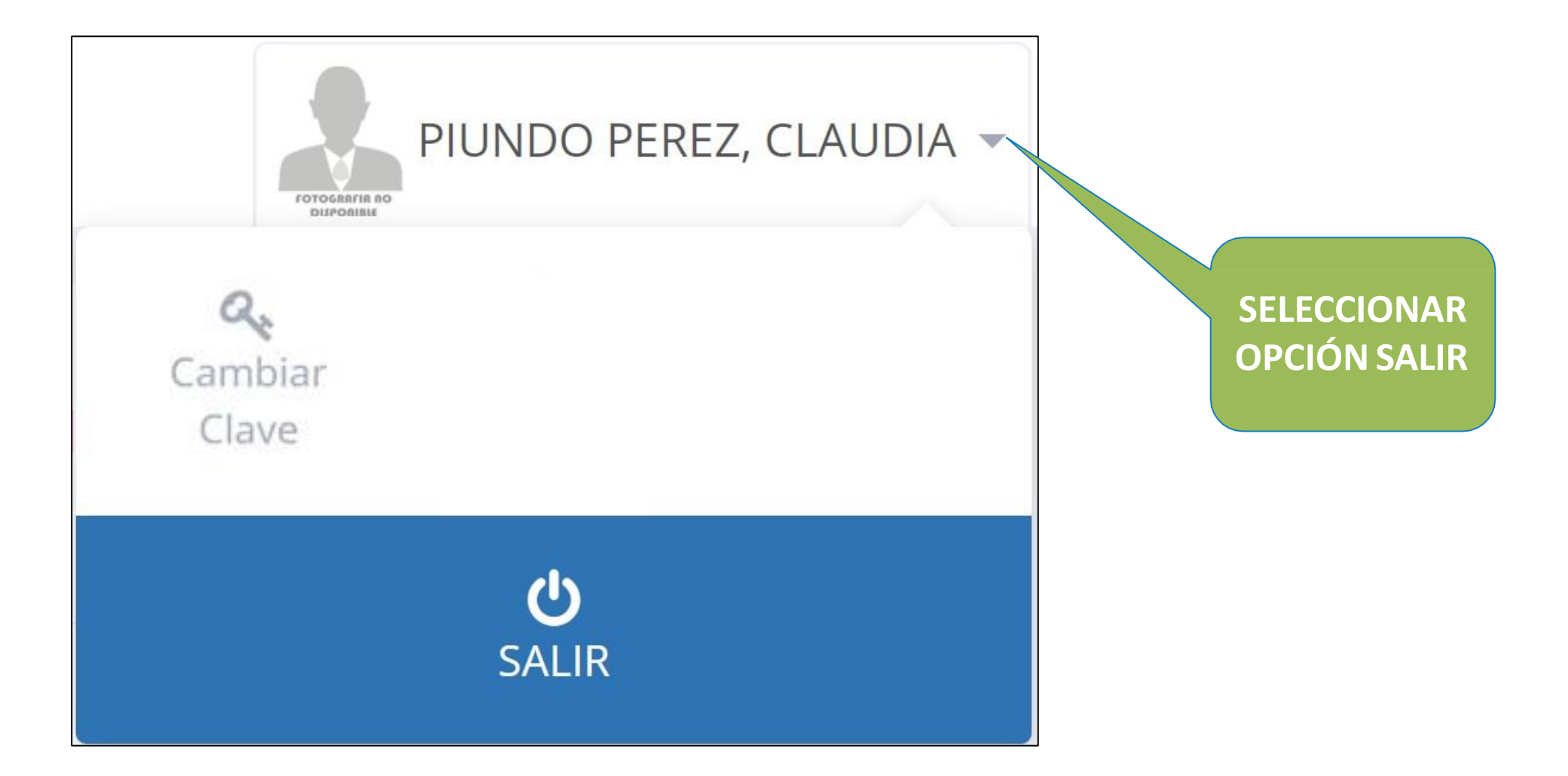